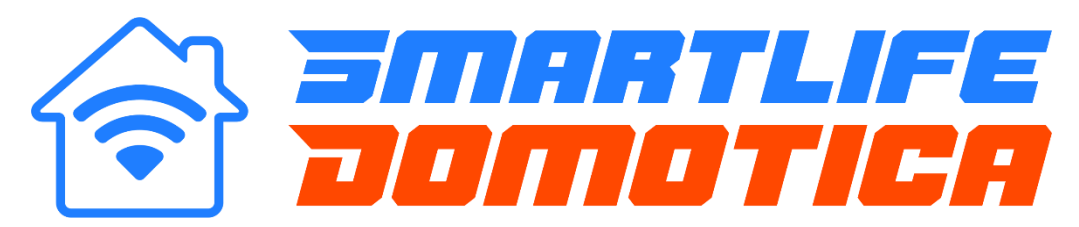

#### **Smartlife Domotica draadloze thermostaat (2250127 / 2250128)**

Deze Thermostaat is geschikt voor elektrische verwarming, waterverwarming, wandketels en keteltemperatuurregelsystemen volgens het aan/uit systeem (niet modulerend via Open Therm protocol).

Het kan worden gebruikt in slimme huizen, winkelcentra en industriële locaties, controleer vóór gebruik het specifieke model van dit product en de bijbehorende verwarmingsapparatuur.

Raadpleeg het bedradingsschema om het model te identificeren of neem contact op met de Smartlife Domotica via [info@smartlife-domotica.nl](mailto:info@smartlife-domotica.nl) of 06 – 30 70 96 29.

### **VOOR HET BEDRADEN EN INSTALLEREN**

- 1. Controleer vóór installatie of dit product geschikt is voor uw verwarmingsapparatuur
- 2. Zorg ervoor dat u de stroom uitschakelt vóór installatie of onderhoud
- 3. Volg strikt het bedradingsschema voor de bedradingsinstallatie op de RF ontvanger.
- 4.

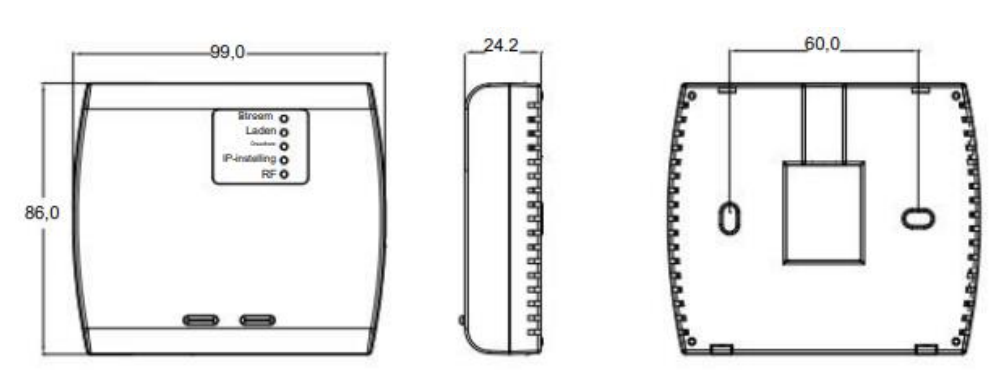

### **Thermostaat aansluitingen C.V. installatie of Boiler:**

De verbinding tussen de thermostaat en de C.V.-ketel moet tot stand komen via de "NO en COM" terminals. De specifieke draad die op elke terminal wordt aangesloten, is hierbij niet van belang. Bovendien vereist de thermostaat een aparte voeding van 230V, die aangesloten moet worden op de N- en L-aansluitingen van de thermostaat.

### **Thermostaat aansluitingen infrarood of elektrische vloerverwarming :**

De koppeling tussen de thermostaat en de elektrische vloerverwarming of infraroodverwarming wordt tot stand gebracht via de L1- en N1-terminals op de thermostaat en de N (blauw) en L (bruin) draden van de aan te sturen verwarming. Daarnaast vereist de thermostaat een afzonderlijke voeding van 230V, die moet worden aangesloten op de N- en L-aansluitingen van de thermostaat.

#### **Supply / Voeding draden 230V (supply)**

N "Neutral" (230V Blauw) L "Live" (230V Bruin)

#### **Output for Boiler / C.V. Installatie of Boiler**

COM "Communication 24V" Close / NC "Normally Closed" Open / NO "Normally Open"

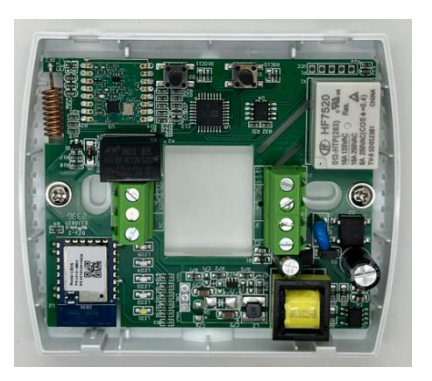

# **Directe voeding (16amp) voor Infrarood of elektrische vloerverwarming**

- N1 "Normally Closed"
- L1 "Normally Open"

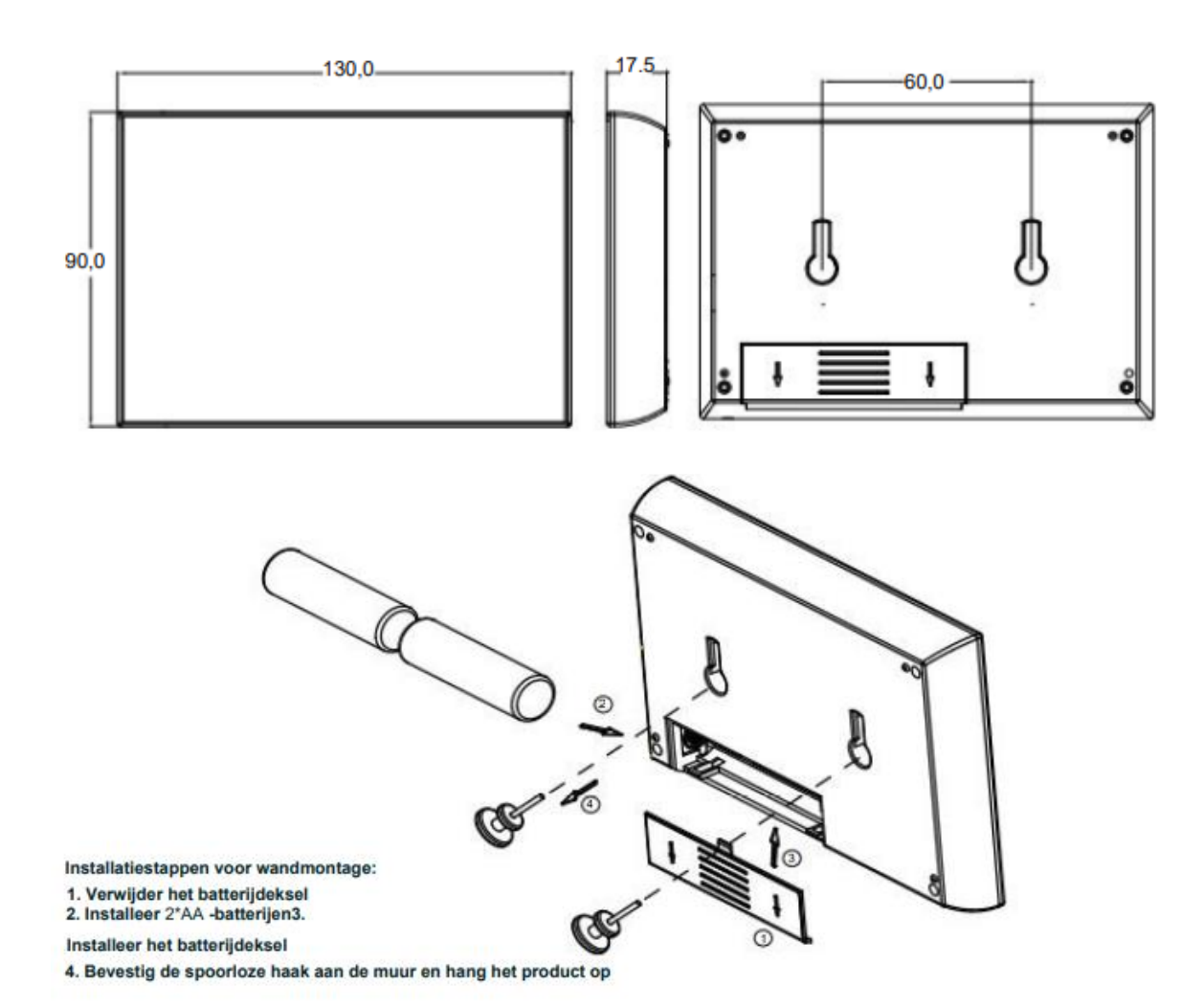

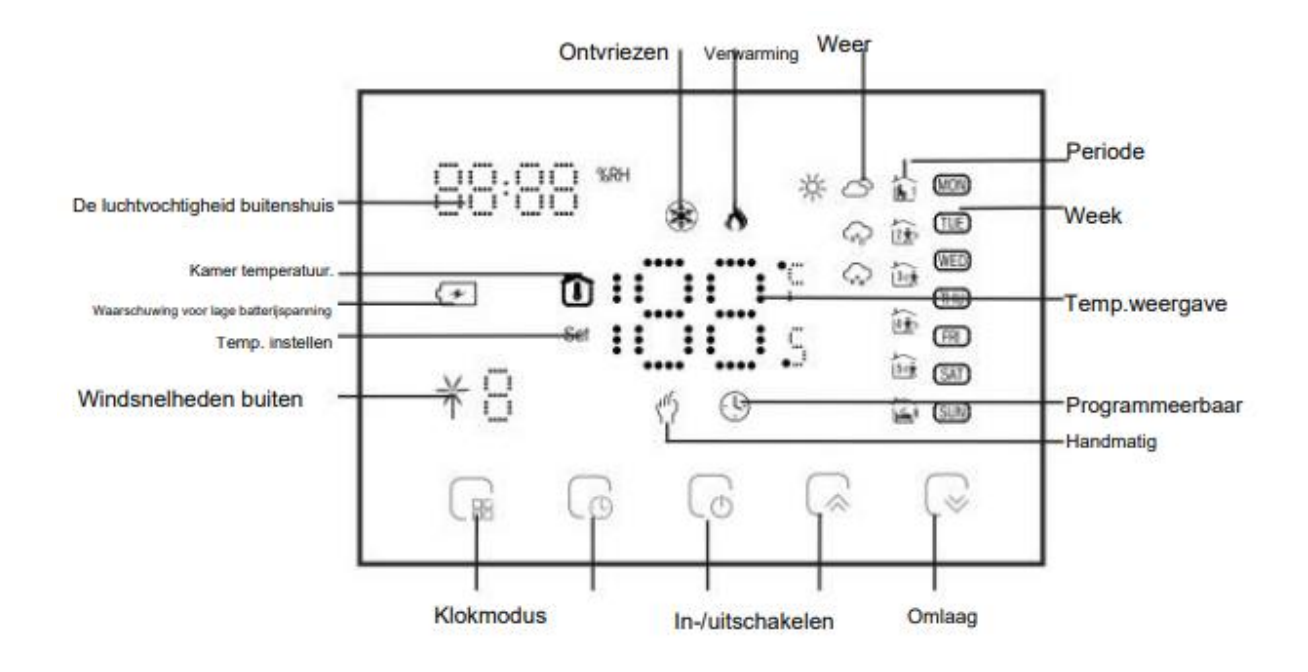

- 1. De wifi-versie kan weersinformatie weergeven. De Wifi-versie maakt voor het eerst verbinding met internet en de weergegevens worden naar de thermostaat geüpload nadat de thermostaat 3-4 minuten heeft gewerkt. Nadat u verbinding heeft gemaakt met wifi, wordt de weersinformatie elke 30 minuten bijgewerkt.
- 2. Wanneer de wifi-versie met internet is verbonden, klikt u op de weergave van de huidige vochtigheidsinformatie in de linkerbovenhoek.

### **BEDIENING DISPLAYPANEEL**

**1. Aan/uit:** Druk op om de in-/uitschakelknop  $\ddot{\circ}$  om het display aan of uit te zetten.

**Opmerking**: wanneer het displaypaneel door een batterij wordt gevoed ipv USB voeding, stopt het paneel na 20 seconden zonder bediening en gaat het naar de energiebesparende stand zonder display verlichting.

**2. Handmatige en programmeermodus** : druk hierop om tussen de handmatige modus en de programmeermodus te schakelen.

**Handmatige modus**: de gebruiker stelt zelf de temperatuur in. **Programmeermodus**: De thermostaat regelt de temperatuur volgens de vooraf ingestelde waarde. Zie "Programmeerset" voor details.

- **3. <b>Temp. Instellen:** Druk Pijl omhoog  $\&$  of omlaag  $\&$  om de temperatuur in te stellen. Alleen in de handmatige modus kan de temperatuur willekeurig worden ingesteld.
- **4. Tijd instellen**: zodra het display is verbonden met internet (WiFi) zal de tijd en datum automatisch goed komen te staan.
- **5.** Programma's instellen: Dit kunt u eenvoudig instellen als de RF ontvanger is verbonden met de App.

### **WERKING VAN DE ONTVANGER**

**Aan/uit**: druk een keer kort op de "linkerknop" om de RF ontvanger aan/uit te zetten. Als het bovenste aan/uit-lampje brandt, betekent dit dat het apparaat is ingeschakeld, anders is het uitgeschakeld.

#### **Verbinden van RF ontvanger met het display.**

Wanneer de ontvanger is ingeschakeld , houdt u de "rechterknop" ingedrukt om de code in te voeren die overeenkomt met het displaypaneel en de ontvanger. Op dit moment knippert de IPinstelling rood. Zie het volgende "De functies en opties instellen" voor meer informatie.

Wanneer het display is **uitgeschakeld**, drukt u tegelijkertijd  $\overline{E}$  op en  $\overline{G}$  gedurende 5 seconden om de geavanceerde selectie-instelling te openen.

Druk op  $\overline{\mathsf{L}}$   $\overline{\mathsf{B}}$ , om de geselecteerde functie te selecteren om de verbinding tussen het display en de RF ontvanger tot stand te brengen (Code 1 voor pairing). Verander deze met de pijltoetsen

 $\begin{array}{|c|c|}\n\hline\n\sim &\end{array}$  of  $\begin{array}{|c|c|}\n\hline\n\infty &\end{array}$  naar de code 01 (startcode matching), deze staad standaard op 00.

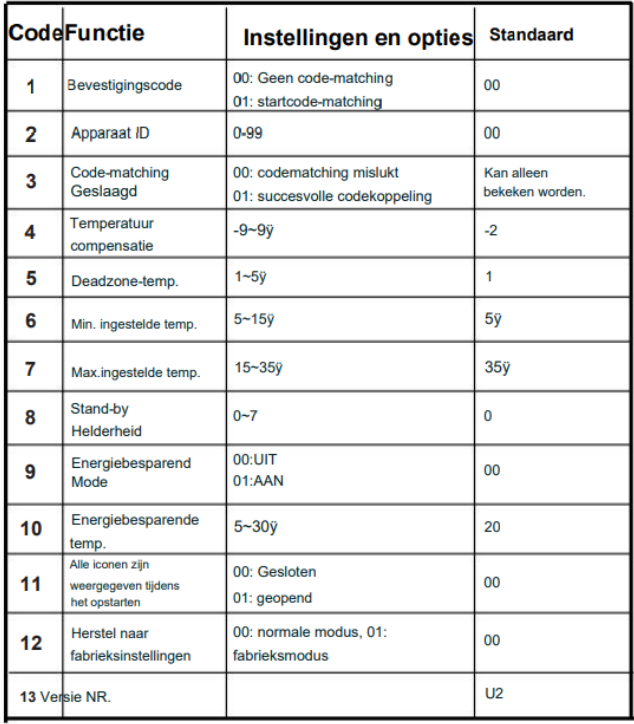

Nadat het displaypaneel de bovenstaande handelingen heeft voltooid en de ontvanger is ingeschakeld, houdt u de rechterknop 5 seconden ingedrukt. De IP-instelling knippert rood om het begin van het matchen van de code aan te geven, en het constante rode lampje geeft aan dat de code het matchen is voltooid.

Om te controleren of de RF ontvanger en display correct is verbonden gaat u in de installatie mode naar (code 3), indien deze staat op "01" is het apparaat succesvol verbonden, indien hier "00" wordt weergegeven dient u voorgaande stappen te herhalen.

# **Verbinden van RF ontvanger met de app (Smartlife of Tuya).**

*Houd er rekening mee dat het wifi-verbindingsproces moet worden uitgevoerd nadat het displaypaneel en de ontvanger met de code zijn verbonden.*

Wanneer de ontvanger is uitgeschakeld, drukt u lang op de "rechterknop", de ontvanger gaat naar de Wi-Fi-netwerkconfiguratiestatus, het Wi-Fi-lampje knippert snel

## **Stap 1**

Download uw APP (Fig1-1)

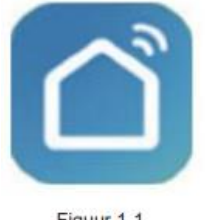

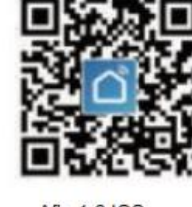

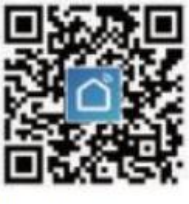

Figuur 1-1

Afb. 1-2 IOS

Afb. 1-3 Android

Of zoek naar "Smartlife of Tuya" in de Apple Store of Google Play of gebruik een browser om de bovenstaande QR-code te scannen (Afbeelding 1-2) en voltooi de accountregistratie en installatie volgens de richtlijnen van de APP.

### **Stap 2**

Zorg dat de thermostaatdisplay en de RF ontvanger aan staan zoals is beschreven in voorgaande stappen Bekijk de onderstaande tutorial om de verbinding en installatie te voltooien.

Na het openen van de app zal in de meeste gevallen direct de thermostaat worden herkend als nieuw apparaat, indien dit niet het geval is laat u uw netwerk zoeken naar een nieuw apparaat door op het + icoon (Fig.1) te klikken op "Add Device"

Als het apparaat correct is toegevoegd kunt u de instellingen openen door op de thermostaat te klikken zodat u in het openingsscherm (Fig.2) komt. Door op de zwarte balk met de tekst "Schedule settings" te klikken komt u in het menu op de programma's in te stellen (Fig.3)

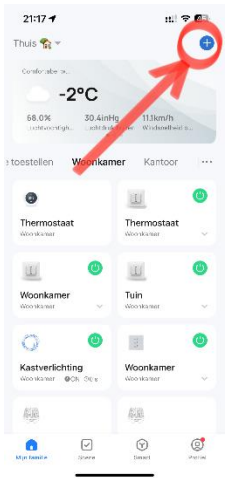

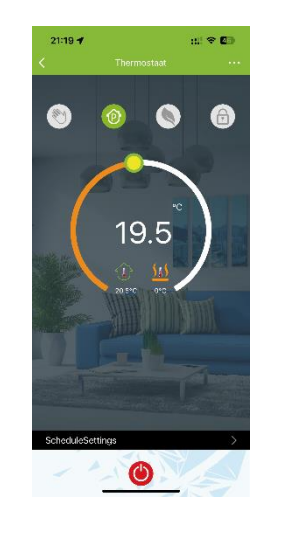

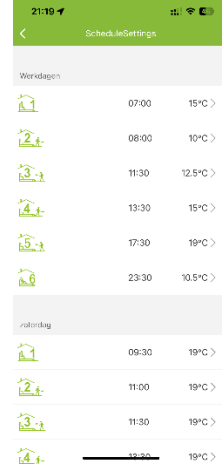

Fig. 1 Fig. 2 Fig. 2 Fig. 2

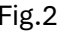